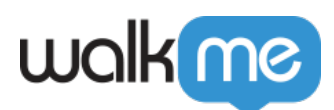

# [Smart Walk-Thru erscheint nicht im WalkMe-](https://support.walkme.com/de/knowledge-base/walk-thru-ist-nicht-im-player/)[Menü](https://support.walkme.com/de/knowledge-base/walk-thru-ist-nicht-im-player/)

## Problem

Warum werden die von mir erstellten Smart Walk-Thrus nicht im WalkMe-Menü angezeigt?

### Lösung

Es kann mehrere Ursachen haben, wenn ein Smart Walk-Thru nicht im Menü erscheint.

#### **Gibt es ein Problem mit der Segmentierung?**

Navigieren Sie zur Registserkarte "Segmentation" Ihres Smart Walk-Thru (um vom Editor dorthin zu gelangen, bewegen Sie die Maus über den Smart Walk-Thru und klicken Sie auf das Zahnradsymbol –> "Segmentation" (Segmentierung)).

In "Display Segments" (Segmente anzeigen):

- 1. Bestätigen Sie, dass "Hide from Menu" (Aus dem Menü ausblenden) auf "Aus" gestellt ist.
- 2. Bestätigen Sie, dass die Segmentierungsregel in "Update Display Segment" (Anzeigesegment aktualisieren) auf der Seite mit dem geöffneten Editor als "True" (Wahr) bewertet wird. Wenn keine Regel definiert ist, erscheint stattdessen die Schaltfläche "Create a Display Segment" (Anzeigesegment erstellen).
- 3. Prüfen und notieren Sie sich alle "Segment-Tags", die auf den Smart Walk-Thru/Walk-Thru angewendet werden (falls vorhanden). Sie können dies überprüfen, indem Sie auf "Segmente verwalten" ("Manage Segments") klicken und sich alle geprüften Tags notieren. Mindestens **ein** angewandtes "Segment-Tag" muss "wahr" sein, damit die Segmentierung validiert werden kann. Um zu bestätigen, ob die Segment-Tags validiert sind:
	- 1. Öffnen Sie das Segmentation Center (Segmentierungszentrum)
	- 2. Suchen Sie das/die Segment(e) und klicken Sie auf das Ziel-Symbol, um die Regel anzuzeigen
	- 3. Überprüfen Sie, ob die Regel als "wahr" oder "falsch" gelesen wird
	- 4. Wenn mehrere Segmente angewandt werden, gehen Sie zum nächsten, bis Sie eine Regel finden, die "wahr" ist

Beachten Sie, dass die Beziehung zwischen den Segment-Tags als "Oder"-Anweisung verbunden werden sollte, d. h. **mindestens ein** angewandtes Tag muss "wahr" sein. Regelbedingungen, die auf individueller Ebene eingerichtet wurden (innerhalb der Bedingung "Update Display Segment" (Anzeigesegment aktualisieren)), müssen *immer* "wahr" sein, selbst wenn das Segment-Tag bereits

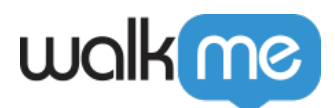

.wahr" ist.

### Befindet sich der Smart Walk-Thru im Menü-Organizer?

Überprüfen Sie, ob sich der Smart Walk-Thru im Menü-Organizer befindet:

- 1. Klicken Sie in der Admin-Leiste auf "Publish" (Veröffentlichen).
- 2. Suchen Sie unter der Registerkarte "Menu Organizer" in der rechten Spalte nach dem Smart Walk-Thru.
- 3. Wenn er nicht da ist, suchen Sie ihn einfach in der linken Spalte, klicken und ziehen Sie ihn!

#### Wurde der Smart Walk-Thru in der richtigen Umgebung veröffentlicht?

Bestätigen Sie, dass der Smart Walk-Thru in der richtigen Umgebung veröffentlicht wurde. Wenn Sie z. B. versuchen, Ihren Launcher in der Produktion anzuzeigen, müssen Sie ihn speziell in der Produktion veröffentlichen, auch wenn er bereits in der Testphase veröffentlicht wurde.

Haben Sie all diese Dinge getan und er wird immer noch nicht angezeigt? Versuchen Sie eine Neuveröffentlichung. Immer wenn Sie im Editor oder im Menü-Organizer Änderungen vornehmen, müssen Sie diese erneut veröffentlichen, damit sie in der Produktion angezeigt werden.

Keine der oben genannten Lösungen funktioniert?

Bitte [wenden Sie sich an den Support](https://support.walkme.com/submit-a-ticket/).